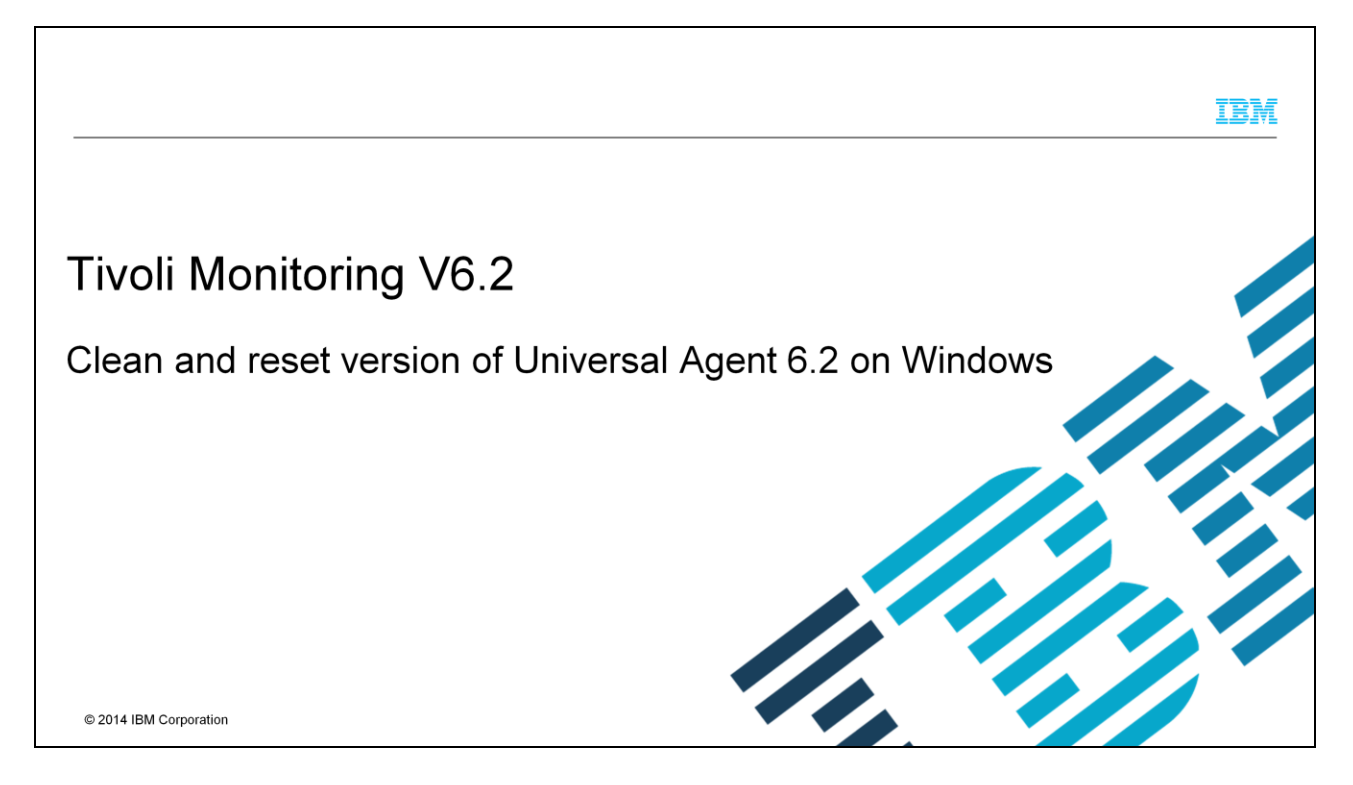

This module illustrates the process to remove a custom Universal Agent application on a Windows machine in an IBM Tivoli® Monitoring environment.

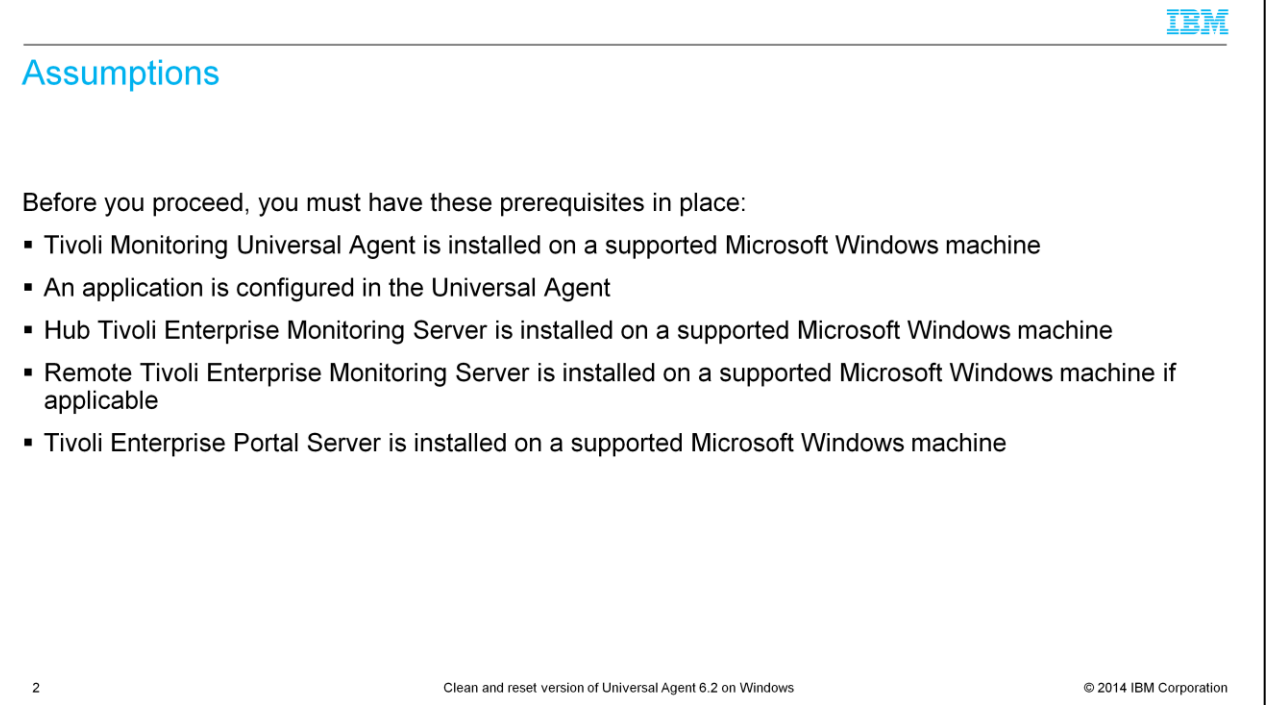

## For the purposes of this illustration, you must have the configuration as described here.

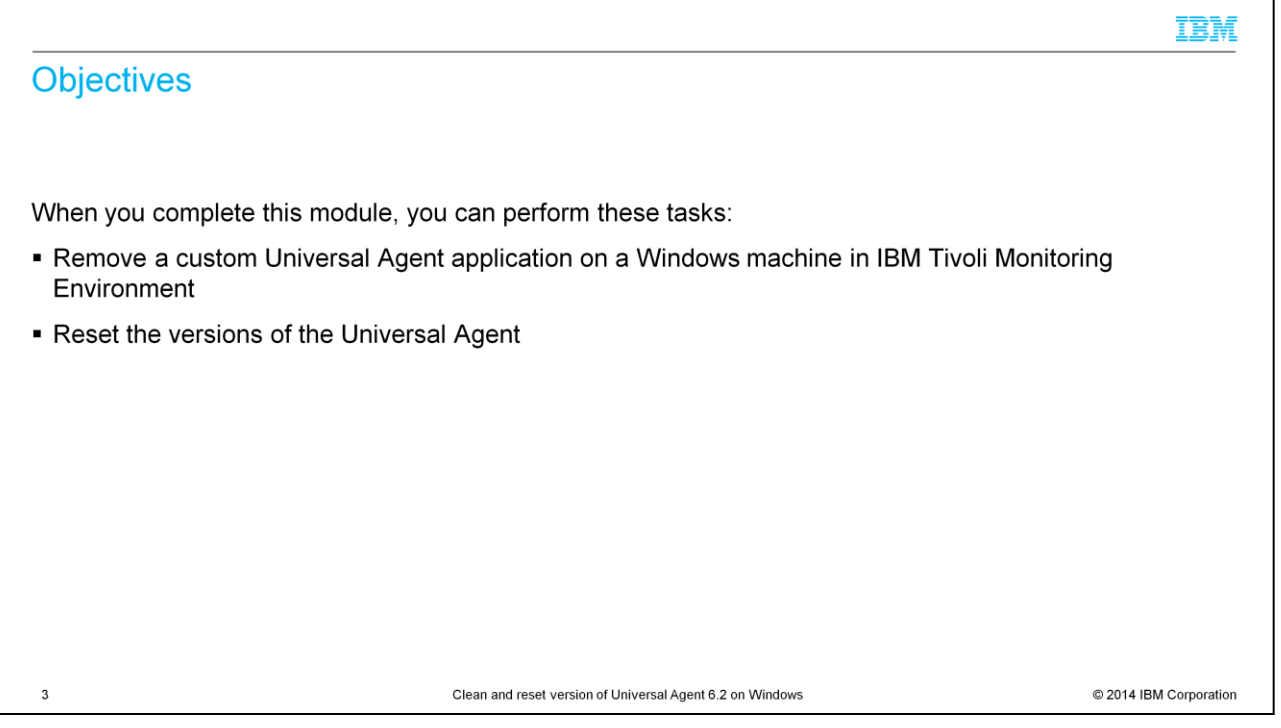

When you complete this module, you will be able to remove a custom Universal Agent application on a Windows machine in an IBM Tivoli Monitoring environment, and reset the versions of the Universal Agent to solve problems that are caused by inconsistent application support files on Tivoli Enterprise Monitoring Server, Tivoli Enterprise Portal Server, and Universal Agent machines.

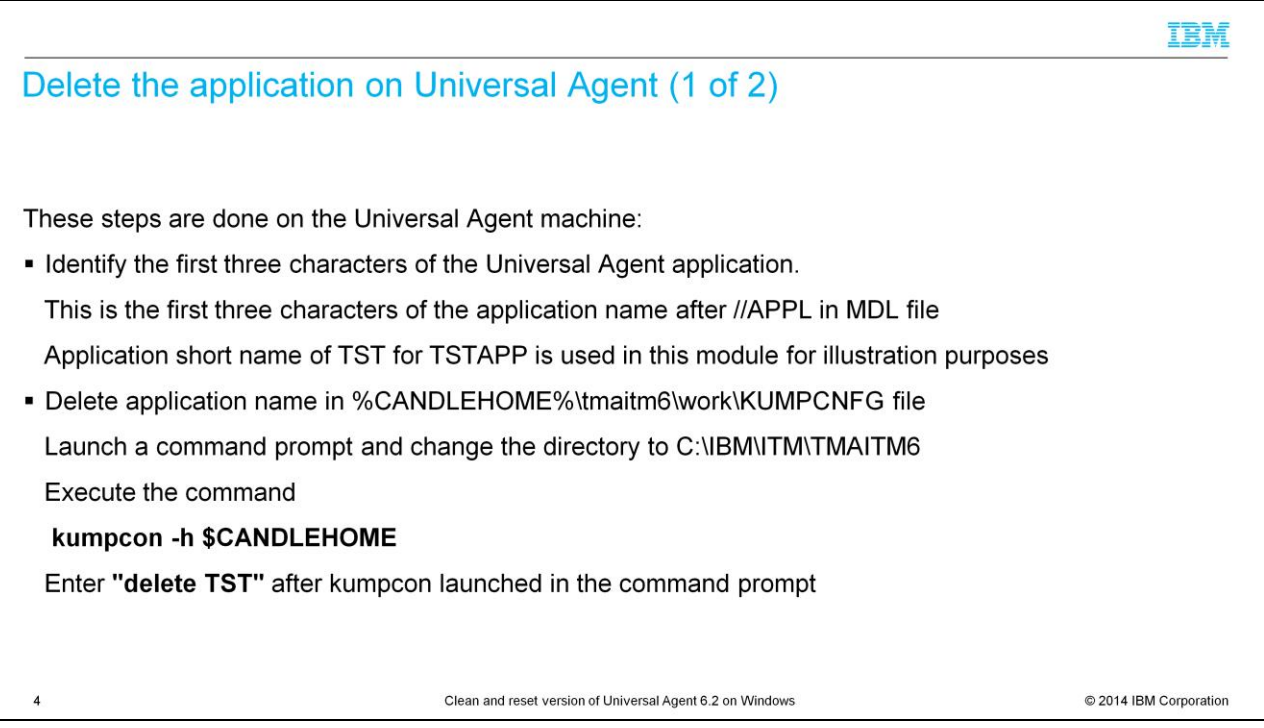

To delete the application on Universal Agent on a Windows machine, first identify the first three characters of the Universal Agent application. This is the first three characters of the application name after //APPL in the MDL file. An application short name of TST is used in this module for illustration purposes.

Delete the application name in the KUMPCNFG file with the commands shown here.

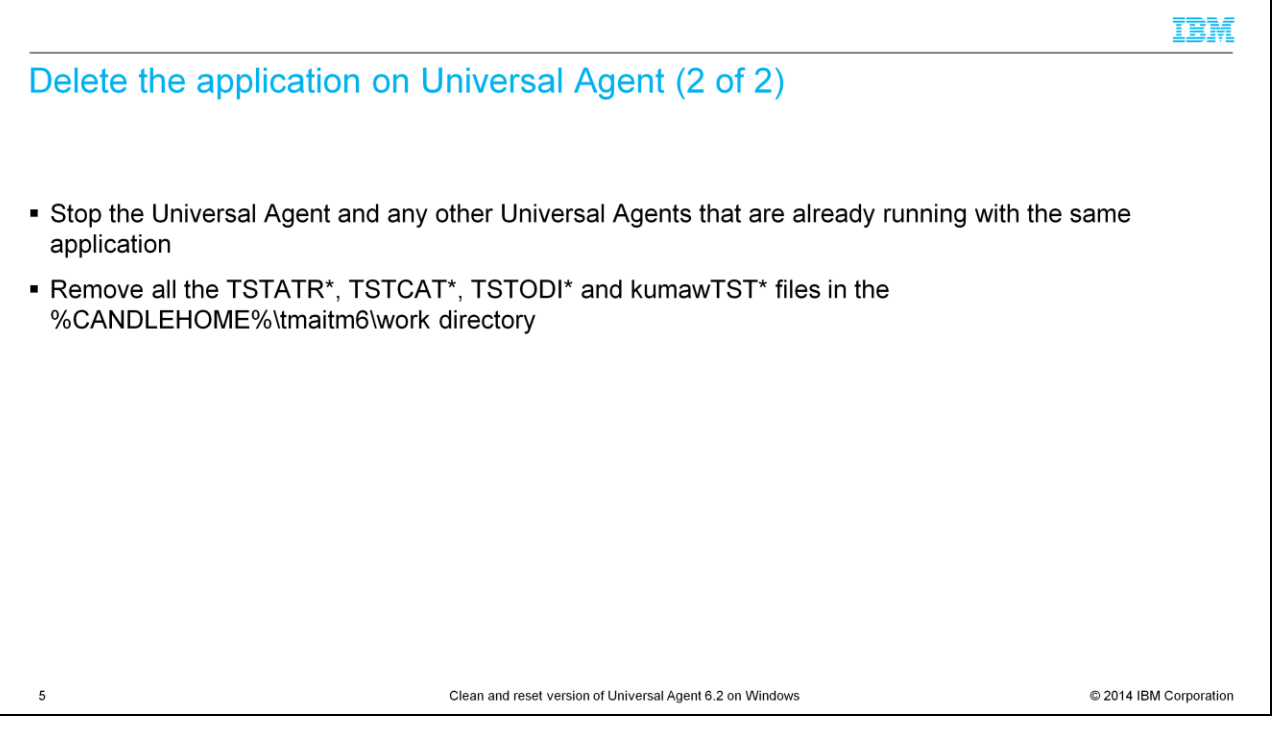

Stop the Universal Agent and any other Universal Agents that are already running with the same application, then remove the files as shown.

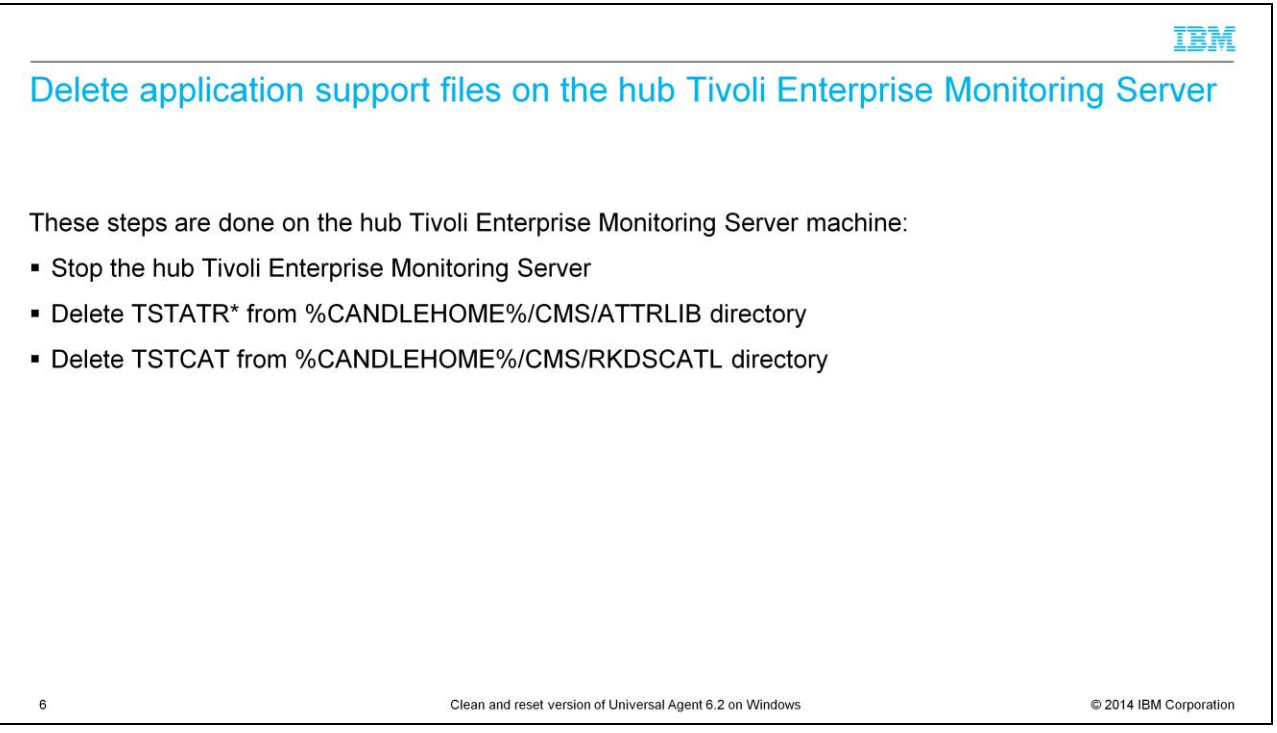

To delete the application support files on a hub Tivoli Enterprise Monitoring Server, stop the hub Tivoli Enterprise Monitoring Server and remove the files as you see here.

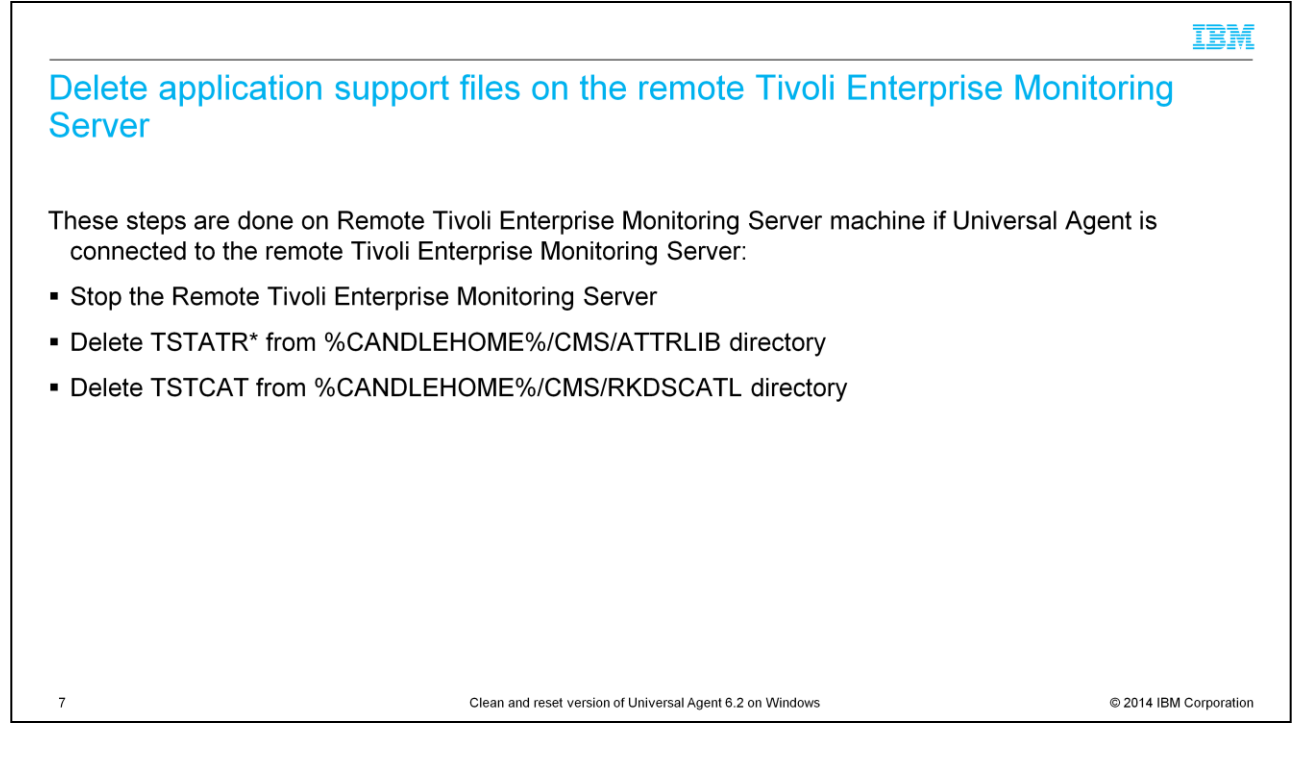

To delete the application support files on a remote Tivoli Enterprise Monitoring Server, stop the remote Tivoli Enterprise Monitoring Server, and remove the files as shown.

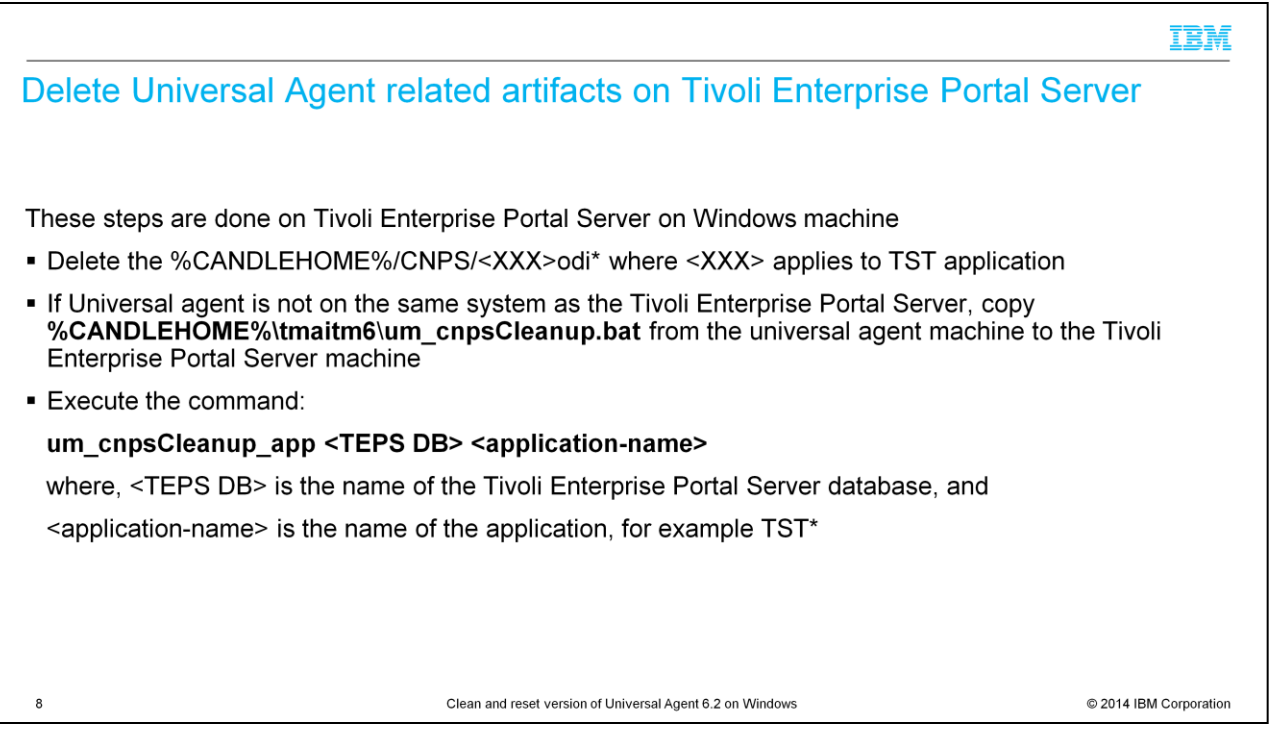

Perform these steps on the Tivoli Enterprise Portal Server machine. If the Universal agent is not on the same system as the Tivoli Enterprise Portal Server, copy and run the cleanup batch file.

The um\_cnpsCleanup\_app batch file deletes the queries in the Tivoli Enterprise Portal Server database.

Once this step is done, query the Tivoli Enterprise Portal Server database and make sure that the table KFWQUERY does not have any entries like 'zkum.TST\*'

If the cleanup script does not work, delete the application queries that start with zkum.TST\* manually with any database client.

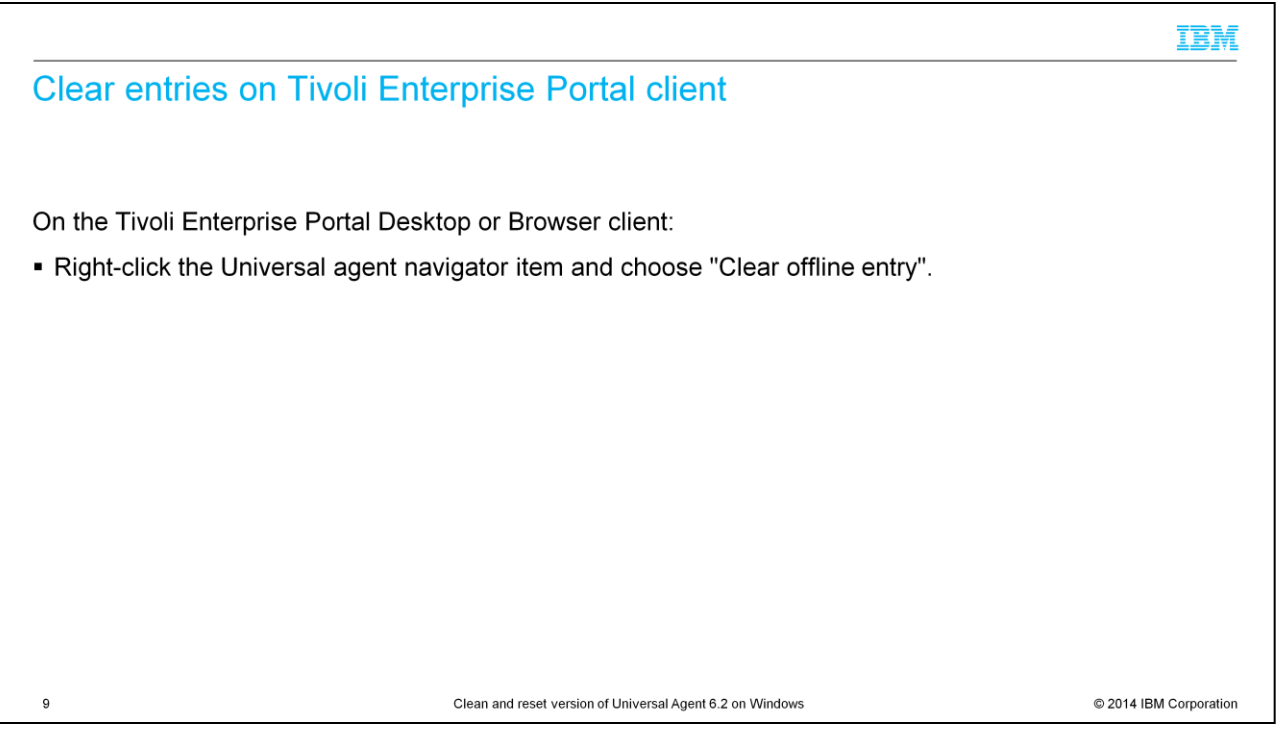

On the Tivoli Enterprise Portal client, right-click the Universal Agent navigator item and choose "Clear offline entry".

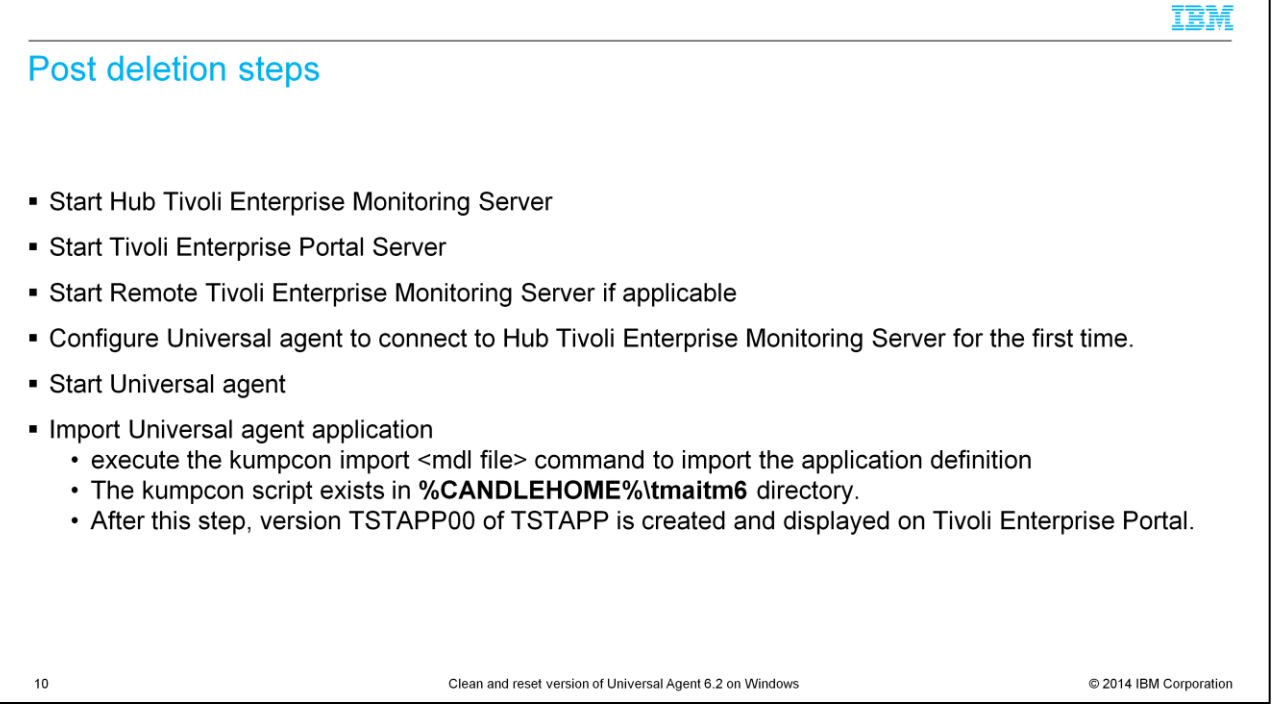

After you follow the steps in previous slides, start all the components involved.

On the Universal agent machine, at a Windows command prompt, execute the kumpcon import <mdl file> command to import the application definition again.

Necessary files for Universal Agent are created on the hub Tivoli Enterprise Monitoring Server, the hub Tivoli Enterprise Portal Server, and Universal Agent machines.

The agent can be reconfigured to connect to the remote Tivoli Enterprise Monitoring Server. Manually copy TSTATR00 and TSTCAT00 files to the respective directories on the remote Tivoli Enterprise Server machine if files are not created automatically.

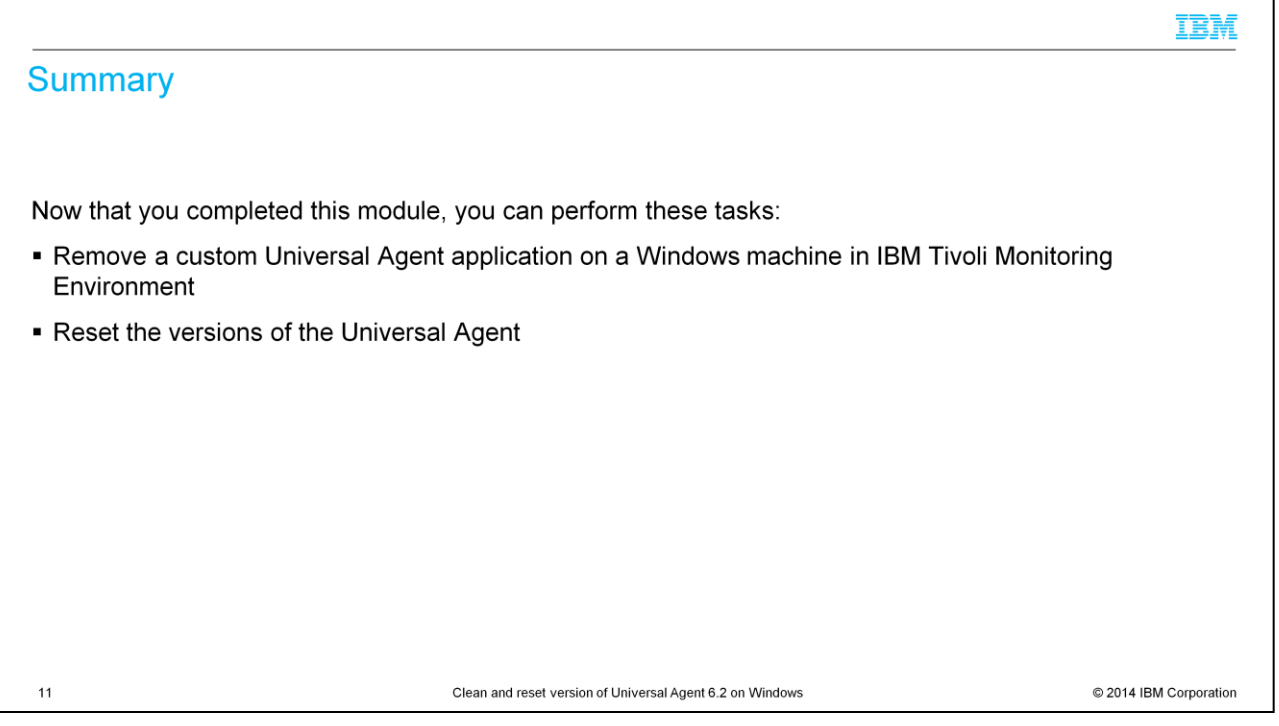

Now that you completed this module, you can remove and reset a custom Universal Agent application on a Windows machine in an IBM Tivoli Monitoring environment.

## Trademarks, disclaimer, and copyright information

IBM, the IBM logo, ibm.com, and Tivoli are trademarks or registered trademarks of International Business Machines Corp., registered in many jurisdictions worldwide. Other product and service names might be trademarks of IBM or other companies. A current list of other IBM trademarks is available on the web at "Copyright and trademark information" at http://www.ibm.com/legal/copytrade.shtml

Microsoft, Windows, and the Windows logo are registered trademarks of Microsoft Corporation in the United States, other countries, or both.

Other company, product, or service names may be trademarks or service marks of others.

THE INFORMATION CONTAINED IN THIS PRESENTATION IS PROVIDED FOR INFORMATIONAL PURPOSES ONLY. WHILE EFFORTS WERE MADE TO VERIFY THE COMPLETENESS AND<br>ACCURACY OF THE INFORMATION CONTAINED IN THIS PRESENTATION, IT IS PROVIDED

© Copyright International Business Machines Corporation 2014. All rights reserved.

 $12$ 

Clean and reset version of Universal Agent 6.2 on Windows

@ 2014 IBM Corporation

IBM